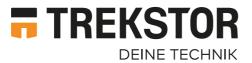

# MINIPC WBX5005

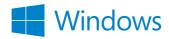

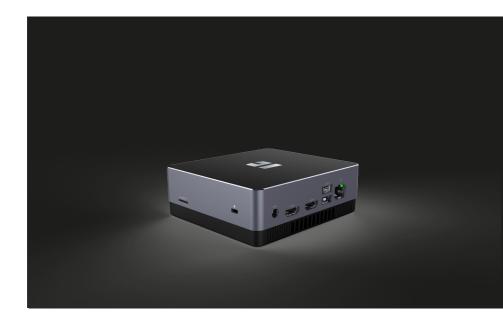

**EN** OPERATING INSTRUCTIONS

## **CONTENT**

| 1.  | Welcome                                                     | 4  |
|-----|-------------------------------------------------------------|----|
| 2.  | Intended use                                                | 4  |
| 3.  | Explanation of Safety Symbols and Keywords                  | 5  |
| 4.  | General Safety Information                                  | 6  |
| 5.  | Technical specifications                                    | 9  |
|     | Technical specifications of the power adapter               | 9  |
| 6.  | Content                                                     | 10 |
| 7.  | Controls and ports                                          | 11 |
| 8.  | Insert M.2 SSD MODULE (optional)                            | 12 |
| 9.  | Starting up the MiniPC for the first time                   | 13 |
|     | Connect MiniPC to external devices                          | 13 |
|     | Switching on the MiniPC                                     | 13 |
|     | Unlocking the display                                       | 14 |
| 10. | Switch out of Windows 10 Home in S mode (optional)          | 14 |
| 11. | Important elements on the start screen                      | 15 |
| 12. | Info Center                                                 | 16 |
| 13. | Accessing and using the Start menu                          | 16 |
|     | Accessing the Start menu                                    | 16 |
|     | Layout of the Start menu                                    | 16 |
|     | Navigating/Selecting an item in the Start menu              | 17 |
|     | Pinning, organising and removing apps                       | 17 |
| 14. | Accessing the settings                                      | 19 |
| 15. | Connecting the MiniPC to the Internet                       | 19 |
|     | Connecting to a stationary wireless network (WiFi)          | 19 |
| 16. | Launching the Internet browser/Entering an Internet address | 20 |
| 17. | Downloading applications from the Windows Store             | 20 |
| 18. | Changing the display language                               | 21 |

| 19. | Transferring files between the MiniPC and other devices | 22 |  |
|-----|---------------------------------------------------------|----|--|
|     | Transferring files via Bluetooth                        | 22 |  |
|     | Transferring files between the MiniPC and               | 22 |  |
|     | an external storage device                              | 23 |  |
| 20. | Reset                                                   | 24 |  |
| 21. | Switching off/Restarting the MiniPC                     | 24 |  |
| 22. | Useful tips on saving energy                            | 24 |  |
| 23. | Troubleshooting/FAQ                                     | 25 |  |
| 24. | Glossary                                                | 26 |  |
| 25. | Notes on copyright and trademarks                       | 27 |  |
| 26. | Notes on disposal and recycling                         | 27 |  |
|     | Disposal considerations                                 | 27 |  |
|     | Notes on recycling                                      | 28 |  |
| 27. | Notes on the warranty                                   | 28 |  |
| 28. | Support information                                     | 28 |  |

#### 1. Welcome

We hope you enjoy your new TREKSTOR MiniPC WBX5005.

The online operating instructions, the enclosed Quick Guide and the additional brochure "Product Safety and Legal Information" are direct components of the product.

Please read all three documents carefully before you turn on your device. They contain important information about device safety, usage and disposal.

Please keep these documents in a safe place and pass them on in full to the new owner if the device changes hands.

In order to be able to work with maximum efficiency and safely, as well as to protect the device from possible dangers, please familiarize yourself with all operating and safety instructions.

These operating instruction describes the basic functions of your MiniPC. For information on the operation of individual apps, please refer to the instructions of the individual apps.

For more interesting and useful tips about Windows 10 visit:

www.microsoft.com/en-gb/windows/emulator

#### 2. Intended use

The MiniPC is a Windows laptop that can be used for surfing the Internet, running a number of apps (including the Microsoft Office Suite), gaming, and streaming and viewing music, images, and videos.<sup>1</sup>

Never use the device for anything other than its intended purpose. Malfunctions may otherwise occur. Intended use includes observing all instructions contained in the technical documentation. The manufacturer is not liable for damages resulting from improper use or modification of the device.

Furthermore, the manufacturer shall not be held liable for damage or for loss of data or any subsequent damage caused as a result.

The manufacturer shall reserve the right to constantly further develop the product. Changes may be made without any direct reference to them in the user's manual. As a result, the information contained in the user's manual does not need to reflect the current technical design.

Unauthorized modifications to the device (particularly installing external firmware not approved by the manufacturer or modifications to the device hardware) will invalidate the warranty.

<sup>1</sup>Not all of the applications you will need are pre-installed at the factory. You can download those apps from the Microsoft Store. Some apps must be purchased.

#### **Explanation of Safety Symbols and Keywords** 3.

This booklet uses the following safety symbols and keywords:

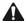

### **WARNING**

Indicates possible danger to life and/or danger of severe, irreversible injuries

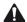

### **CAUTION**

Follow instructions to avoid injuries and material damage

#### **NOTICE**

Follow instructions to avoid material damage

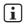

### i ADVICE

Additional information about using the device

### 4. General Safety Information

## A

#### WARNING

# Risk of multiple injuries due to reduced physical, sensory, or mental capabilities and/or lack of knowledge or practical experience

 Children and vulnerable individuals may only use the device under direct supervision.

# Risk of suffocation and severe injuries from accessories and packaging materials

- Keep accessories and packaging materials out of reach of babies, young children, and pets.
- Do not insert accessories and/or parts of the device into orifices such as your mouth, ears, or eyes.

#### Risk of electric shock or electrocution from live components

- Do not insert objects into the device's ventilation slots.
- Do not open the power adapter.
- Do not touch the power adapter if your hands are wet.
- Do not short out the device

# Risk of electric shock or electrocution and/or fire hazard from unsafe connections

- Make sure the power cord is not bent, crimped, or damaged in any other way.
- Never use the power cord or plug if they are damaged.
- Only use the included power adapter and only connect it to a suitable and professionally installed power outlet. Please read and observe the specifications on the power adapter's label.
- Do not use power outlets if they are loose.
- If the power adapter is defective, contact customer service.

### Risk of hearing loss through the use of headsets, earbuds, or headphones

The device can generate high sound levels when using headsets, earbuds, or headphones. This may result in hearing loss if your ears are exposed to high sound levels over an extended period of time. The higher you set the volume, the more quickly your hearing can be damaged. Hearing loss may occur slowly over time.

- Do not listen to music or other audio files for an extended period of time at high volumes.
- Lower the volume before connecting your headset, earbuds, or headphones.

- When using headsets, earbuds, or headphones, make sure the acoustic emissions do not exceed an A-weighted sound level of 80 dB.
- Always set the volume at the lowest level where you can still clearly hear the audio track being played without causing discomfort.
- Do not increase the volume once you have become accustomed to that sound level.
- Adjusting the default settings for the equalizer can boost the device's volume levels.
- Changing the settings of pre-installed software (for example, the operating system, firmware, drivers) can also increase volume levels.

# Risk of multiple injuries and fire/explosion hazard in potentially explosive atmospheres

- Operating the device in potentially explosive atmospheres, such as at filling stations, on construction sites, or in chemical plants, is prohibited.
- Switch off the device if you are in areas that contain potentially explosive materials (e. g., gas, fuel, chemicals, particulate matter, grain, dust, or metal powders). Sparks could cause an explosion or fire.
- Obey the corresponding signs and warnings in these areas and strictly observe all instructions contained on them.

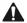

#### CAUTION

## Risk of fire or explosion when using non-approved power adapters

- Only use the included power adapter or an equivalent power adapter.
- If the power adapter is defective, only exchange it for an equivalent power adapter. Please note the information in the technical specifications of the power adapter in the online user's manual or contact customer service.

### Risk of multiple injuries from slipping, tripping, or falling

- Do not expose the device and/or power adapter to vibrations and/or any form of impact.
- Do not drop the device and/or power adapter. Do not use the device/power adapter if it has been dropped and/or is damaged. Have a qualified service technician check the device/power adapter before restarting it.
- Always ensure that the power cord is installed securely.
- Do not allow the power cord to knot or kink.

#### NOTICE

# To avoid potential malfunctions and/or damage to the device caused by environmental factors, please note the following:

- The recommended humidity for operating, charging, and storing the device is between 30 and 70 percent.
- The recommended ambient temperature for operating, charging, and storing the device is between 5° C and 30° C. Temperatures above or below this may adversely affect the service life of the device and cause damage to the device.
- Protect the device from rapid temperature fluctuations. Condensation from humidity can damage the device and may result in danger to the user.
- Shield the device from direct sunlight (e. g., in the car) and do not store it near a heat source to prevent the device from malfunctioning.
- Keep the device away from open flames such as candles, fireplaces, and campfires.
- Do not expose your device to rain or to dripping or splashing water.
- Do not use the device outdoors during a storm.
- Should the device become wet, turn it off immediately. Ensure that the device and/or the power adapter are checked by a qualified person before using it again.
- Use the device in a dust-free environment
- Magnetic fields may cause the device to malfunction.

### To prevent possible damage to your device:

- Do not charge your device on standard USB ports such as those found on desktop or laptop computers.
- Take care to wind the cord loosely.
- Moisture, dense smoke, and fumes may lead to malfunctions and/or damage the device's housing.

## i ADVICE

The storage capacity indicated on the packaging and in the technical specifications refers to the total storage capacity of your device. The storage capacity of your device as indicated by the operating system may differ from the specified storage capacity, as a portion of the total storage is also used by the operating system and system applications.

### 5. Technical specifications

Processor (CPU): IIntel® Broadwell-U i3-5005U

(up to 2.0 GHz) dual core

Operating system\*: Windows 10 Pro, Windows 10 Home,

Windows 10 Home in S mode,

no operating system

RAM\*: 4/8 GB

Storage capacity\*: 128/256 GB SSD

Graphics processing unit (GPU): Intel® HD Graphics 5500

Interfaces: M.2 SSD extension,

2x USB-A 2.0, 2x USB-A 3.1 Gen 1,

1x USB 3.1 Gen 1 Type-C<sup>™</sup> (data only),

2x HDMI<sup>®</sup> 1.4, 1x LAN RJ45,

audio out/mic in (3.5mm)

Network: WiFi, Bluetooth 4.2

Frequencies: WiFi 802.11 a/b/g/n/ac: 2.4 GHz/5 GHz

Memory extension: microSD(HC/XC) up to 256 GB,

M.2 SSD (42 mm - B key)

Dimensions (B  $\times$  H  $\times$  T): approx. 112  $\times$  124  $\times$  44.5 mm

Weight: approx. 335 g
Material/Colour: Plastic/Black, grey

Power supply: via DC IN (12 V / max. 3 A)

Languages: German, English, Italian, Spanish, French,

Dutch: additional languages available via

Windows Download

Temperatures: 5° C to 30° C Relative humidity: 30 % to 70 %

## Technical specifications of the power adapter

Model: BSYF120300VW

Input voltage:  $100 - 240 \text{ V} \sim , 50/60 \text{ Hz}$ 

Input current: 1,0 A max.

Output: DC 12 V/3000 mA

Manufacturer: ShenZhen BSY Technology Co., Ltd.

<sup>\*</sup> depending on the model

### 6. Content

- TREKSTOR MiniPC WBX5005
- Power adapter (100 V 240 V)
- Quick start guide
- Important safety and legal information
- VESA adapter (optional)

## 7. Controls and ports

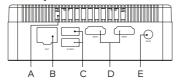

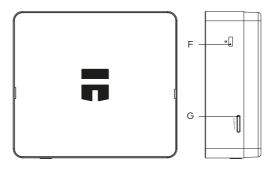

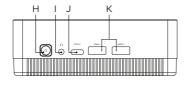

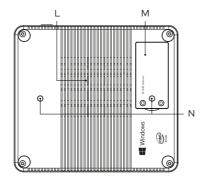

- A) Vents
- B) LAN RJ45
- C) USB-A 2.0
- D) HDMI® 1.4
- E) DC IN
- F) Security slot
- G) Memory card slot

- H) On/Off switch
- I) Audio port
- J) USB-Type-C<sup>™</sup> connector
- K) USB-A 3.1 Gen 1
- L) Vents
- M) M.2 SSD extension slot
- N) Attachment VESA adapter

## 8. Insert M.2 SSD MODULE (optional)

Follow the step-by-step instructions shown to insert the SSD into the SSD extension slot. Make sure that the computer is switched off before inserting the SSD.

## i ADVICE

The MiniPC WBX5005 is only compatible with an SSD module with form factor M.2 2242 in version B & M key and B key.

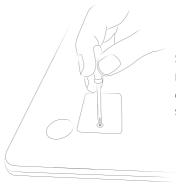

#### Step 1: Unscrew SSD extension slot

Use a screwdriver to loosen the screw in the cover of the SSD extension slot. Remove and retain the screws.

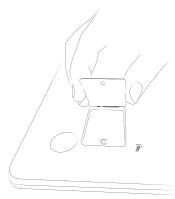

#### Step 2: Open SSD extension slot

Open the cover of the SSD extension slot by inserting a small lever into the screw opening and lifting the cover. Never use sharp or sharp-edged tools. Then use your fingers to remove the cover.

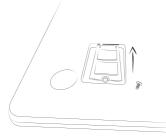

#### Step 3: Insert SSD

Align the SSD before inserting it into the extension slot. The semicircular recess of the SSD points towards the screw base and the gold-coloured contacts of the SSD point towards the contacts in the SSD extension slot. Insert the SSD slightly diagonally into the SSD extension slot

## i ADVICE

The SSD can only be inserted in one direction. Depending on the connection type that your device features, the SSD may have to be rotated along its longitudinal axis to fit correctly.

You know the SSD has been inserted correctly if the semicircular recess is secured firmly to the screw base.

#### Step 4: Seal SSD extension slot

Use the cover to seal the SSD extension slot. Then use the screws removed in step 1 to screw together the SSD extension slot.

Start your computer. The control panel will now display the SSD as a new storage medium. The SSD is now ready for use.

## 9. Starting up the MiniPC for the first time

First unpack your MiniPC. Remove all components from the packaging and completely remove the packaging material, including the protective film. Check to ensure that the delivery is complete (see Section 6). If you find that there are missing or damaged components, contact customer service immediately.

#### Connect MiniPC to external devices

Connect a USB mouse and a USB keyboard to the MiniPC (USB A sockets). Connect the MiniPC to a HDMI-compatible output device (e.g. television, projector, PC monitor) using a HDMI cable, and on the output device, select the correct HDMI input as the source (the HDMI input to which the cable is connected).

### Switching on the MiniPC

Connect the MiniPC to a plug socket using the power adapter provided. Press the On/off switch for about 2-3 seconds to switch on the MiniPC. The charging LED lights up and the device starts up. A configuration assistant appears directly after the tablet has booted up. Follow the configuration assistant instructions to set up your MiniPC.

## i ADVICE

During the setup process, the configuration assistant will prompt you to sign in with your Microsoft account. If you do not yet have a Microsoft account, please set one up at this point.

## Unlocking the display

As soon as the device has been set up (and every time it is subsequently switched on and booted up), the lock screen appears. Press any key on the keyboard to unlock the screen.

## i ADVICE

If your MiniPC is password-protected, you must then enter the password.

## i ADVICE

Alternatively, you can also log into your MiniPC via Windows Hello. To activate and set up this feature, select "Settings"  $\rightarrow$  "Accounts"  $\rightarrow$  "Sign-in options"  $\rightarrow$  "Windows Hello".

## 10. Switch out of Windows 10 Home in S mode (optional)

## i ADVICE

Turning off the S mode is a one-time process. If you make the switch, you will not be able to return to S mode from Windows 10 Home.

- a) Open the Microsoft Store (see section 17).
- b) Enter "SWITCH OUT OF S MODE" in the search bar.
- c) A window will appear "SWITCH OUT S MODE".
- d) Click on "More information".
- e) Click on "INSTALL".
- f) If necessary, log in with your Microsoft account (see section 17).
- g) Confirm that you have saved all your files.

## i ADVICE

If you have not saved your files, they can be lost.

h) Windows 10 Home will now run without S mode.

## 11. Important elements on the start screen

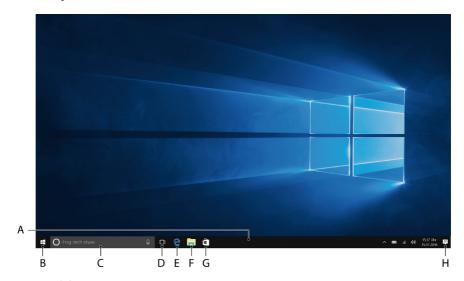

- A) Task bar
- B) Windows icon: Opens the Start menu
- C) Cortana: Your digital assistant reminds you of pending tasks and appointments and gives hints and tips
- D) Task View: Enables the Task View and shows all open programs including the "+ New Desktop" button for creating virtual desktops
- E) "e" Microsoft Edge: Opens the Internet browser
- F) Folder symbol: Opens the file browser
- G) Windows Store: Opens the Windows Store
- H) Memo symbol: Opens the Action Center

#### 12. Info Center

The Info Center is a bar with quick links to some important MiniPC functions, which you can either display or hide. To access the Info Center, click the memo symbol on the bottom right of the display.

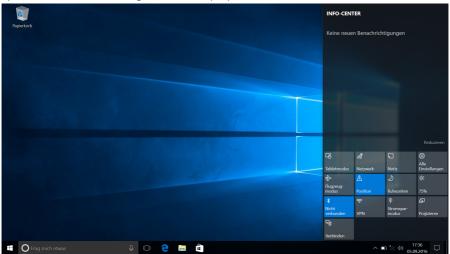

## i ADVICE

Among other things, the Info Center includes a quick link to what is known as TABLET MODE". If you tap this function, the Start menu is enlarged in the display.

## 13. Accessing and using the Start menu

The Start menu acts as the starting point for all of the important content of your MiniPC. Below you can read some useful information about the Start menu's basic functions

### Accessing the Start menu

There are two ways to display the Start menu:

- Click the Windows symbol on the bottom left in the task bar.
- Press the Windows button on the keyboard.

Tapping/Pressing a second time will hide the Start menu.

### Layout of the Start menu

In addition to the straightforward navigation list (A) found in the "classic" Start menu of older Windows versions, the Start menu of your MiniPC has a useful app area (B) to the right of the navigation list.

Here, you can "pin" apps and favourites in the form of live tiles and organise them. This gives you quick and easy access to your most frequently used apps and content.

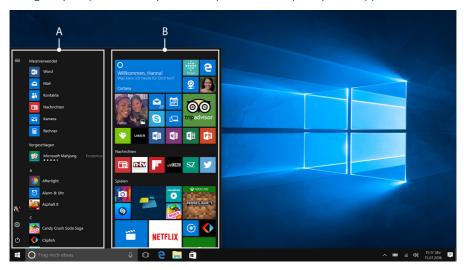

## i ADVICE

In the navigation list (A) you find a list of all installed apps in alphabetical order. An alphabetic quick access to the navigation list appears when you click on a respective first letter.

### Navigating/Selecting an item in the Start menu

To select an item (app or favourite) from the Start menu or the associated app area, click the item or use the keyboard arrow keys to navigate to the required item and then press the Enter key on the keyboard.

## Pinning, organising and removing apps

You can arrange the items contained in the app area in the form of live tiles (apps and favourites) according to your own preferences, pin new items or remove those you no longer use.

### Pinning apps

- a) Call up the Start menu as described above.
- b) Scroll with the mouse or use the touchpad to navigate to the desired app in the navigation bar in the Start menu.

## i ADVICE

Alternatively, you can use the keyboard arrow keys.

c) Now left-click the app you want (or press the left button on the touchpad). Keep your finger on the app you want and drag it to the desired position in the app area of the Start menu.

#### Organising and removing apps

To access the edit mode for a particular live tile, right-click the desired tile (or press the right button on the touchpad).

Different edit options ("Resize" and so on) now appear at the corners of the tile.

To remove the live tile from the app area of the Start menu, click the pin symbol ("Unpin from Start").

## i ADVICE

This does not completely delete the affected app; it is simply removed from the app area of the Start menu.

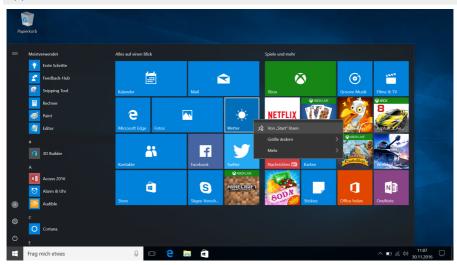

## i ADVICE

If you have activated tablet mode (see note in Section 12), all the pinned items from the app area of the Start menu will be magnified and distributed across the entire screen.

## 14. Accessing the settings

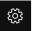

The button for accessing Settings (a cogwheel symbol) can be found in the bottom-left corner of the Start menu.

Alternatively, you can access the settings by opening the Info Center and clicking "ALL SETTINGS".

You can also access Settings by using the cogwheel symbol on the keyboard.

### 15. Connecting the MiniPC to the Internet

### Connecting to a stationary wireless network (WiFi)

- a) Call up the settings (see Section 14).
- b) In Settings, tap "NETWORK & INTERNET".
- c) Click "W<sub>1</sub>-F<sub>1</sub>" on the left in the next screen.
- d) Click the slider or the word "OFF". The word "ON" now appears next to the slider
- e) The MiniPC searches for all available wireless networks nearby and then displays them as a list "Show Available Networks".
- f) Click the network that you wish to connect to.

## i ADVICE

If you do not want the MiniPC to automatically connect to the selected network if available, remove the tick next to "CONNECT AUTOMATICALLY".

g) Click "Connect". The MiniPC connects to the selected network.

Depending on how your router is configured, you will be prompted to authenticate yourself to the network. Generally speaking, a wireless network is secured through a WPA network key or a WPS authentication method:

#### **WPA**

If a WPA network key was assigned for your router, enter it in the input field and click "NEXT" to confirm.

#### **WPS**

If a WPS authentication method (for example, a PIN) was set up for your router, the MiniPC shows a different input field. Enter the PIN in the input field (or follow the selected authentication method). The MiniPC now connects to the wireless network.

## i ADVICE

You may be asked whether the MiniPC should search for additional devices in the selected network and whether it should automatically connect to these devices (for example, printers or television sets). This is recommended in private home networks that you can trust. If you connect to a public wireless network, we recommend that you decline this option by tapping "NEIN". In this way, you protect your private sphere.

You can now surf the Internet as usual using the Internet browser.

## i ADVICE

To deactivate the WiFi connection, use the tip of your finger to move the slider for WiFi from right to left. The word "OFF" now appears next to the slider.

# 16. Launching the Internet browser/Entering an Internet address

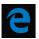

The button for launching the Internet browser can be found on the start bar at the bottom of the display. Click the little blue "e" to launch the browser

## i ADVICE

The "e" stands for "EDGE,", which is the default Internet browser installed in Windows 10

To enter an Internet address (URL), tap the search bar displayed centrally at the top of the window.

## 17. Downloading applications from the Windows Store

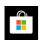

The Windows Store is available in the app area of the Start menu and on the task bar. You can identify the Windows Store by its icon, a shopping bag featuring the Windows logo.

The following two requirements must be met in order to access the Windows Store:

#### 1. You must be connected to the Internet.

To connect, please follow the instructions in Section 15.

### 2. You must have a Microsoft account and be signed in with it on your MiniPC.

Ideally, you will have created a Microsoft account or signed in with your existing Microsoft account during the initial setup process when you first switched on your MiniPC. In this case, all you have to do is open the Windows Store, select the app you require and click "INSTALL".

If you do not yet have a Microsoft account or are not signed in with it, you must perform these steps. Open the Windows Store and select the desired app. Click the app and then click "INSTALL". An assistant now appears to guide you through the process of setting up a Microsoft account.

## i ADVICE

If you set up a Microsoft account and link it to your MiniPC, the password for unlocking the MiniPC changes. From now on, you have to enter the password for your Microsoft account to unlock the MiniPC.

## 18. Changing the display language

Proceed as follows to change the display language:

- a) Make sure that your MiniPC is connected to the Internet (see Section 15).
- b) Call up the settings (see Section 14).
- c) In Settings, tap "TIME & LANGUAGE" and then tap "REGION & LANGUAGE" on the left. You are now in the "COUNTRY OR REGION" window.
- d) Now tap "ADD A LANGUAGE" in the centre of the screen.
- e) Scroll to and tap the language you require.
- f) Click on "NEXT".
- g) Select the language features, and then click "Install".

## i ADVICE

The MiniPC jumps back to the "Country or Region" window, but now displays the selected language in the list of languages below "ADD A LANGUAGE".

## i ADVICE

The MiniPC now downloads the language pack and installs it. This process can take a few minutes.

- h) Wait until the "WILL BE DISPLAY LANGUAGE AFTER NEXT SIGN-IN" message appears under the selected language in the list.
- i) Restart your MiniPC. The selected language now appears in the display.

## i ADVICE

If the language pack is already installed, select the language under "WINDOWS DISPLAY LANGUAGE". Restart your MiniPC. The selected language will now be shown in the display.

### 19. Transferring files between the MiniPC and other devices

## Transferring files via Bluetooth

- a) Enable the Bluetooth function on the device you want to connect and make the device visible to other devices if necessary. To do so, refer to the operating instructions of the device to be connected.
- b) Call up the settings (see Section 14).
- c) In Settings, tap "Devices" and in the following window click "BLUETOOTH & OTHER DEVICES" on the left.
- d) Drag the Bluetooth slider (in the centre of the screen) with from left to right. The word "On" appears next to the slider. This activates the MiniPC Bluetooth function.
- e) Tap "ADD BLUETOOTH OR OTHER DEVICE" and than choose "BLUETOOTH". The MiniPC searches for available devices nearby.
- f) Select the device you want to connect from the list of devices available by clicking on the name of the device.
- g) The MiniPC sends a verification code to the device to be connected. Check that the code displayed on the device to be connected matches the code displayed on the MiniPC and confirm on the notebook by tapping "YES".

## i ADVICE

You may also have to confirm the pairing procedure on the device to be connected.

- h) The status message "PAIRED" appears after successful pairing. Close this window by clicking on "CLOSE".
- i) Exit the device settings by closing the window. To do this, click the "x" symbol at the top right of the display.
- j) Open the file browser by clicking the folder symbol on the task bar and go to the file that you would like to send.
- k) Click the right mouse button, the context menu opens.
- I) Click "SEND TO" on the context menu and then tap "BLUETOOTH DEVICE". A list of all paired Bluetooth devices appears.
- m) Click the required device and confirm with "NEXT". The notebook now sends the selected file to the required device.
- n) You may have to confirm receipt of the file on the destination device.

## i ADVICE

After a successful file transfer, deactivate the Bluetooth function to save energy. To deactivate the Bluetooth connection move the slider for Bluetooth from right to left. The word "OFF" now appears next to the slider.

# Transferring files between the MiniPC and an external storage device

- a) Please connect an external storage device (for example, a USB drive or a hard drive) to a USB port on your MiniPC.
- b) After a brief moment, the external storage device is recognised by the MiniPC and displayed as an available drive under "This PC".
- c) Double-click to open the external storage device. All of the files stored there are now displayed.
- d) If you want to transfer a file from your MiniPC to the external storage device, drag and drop to move the file into the open window.
- e) Similarly, if you want to transfer a file from your external storage device to the MiniPC, drag and drop to move the file into the target folder or drive.

## i ADVICE

It is important to safely remove the external storage device from the MiniPC after transferring the file(s). Click the upwards pointing arrow in the bottom right of the task bar. Select your storage device in the small window that opens, and click the prompt for ejecting the device. The following message appears: "SAFELY REMOVE HARDWARE". You can now disconnect the storage device from the MiniPC.

### 20. Reset

If the MiniPC "freezes" and no longer responds, you can reset it. Press and hold down the on/off switch for at least 10 seconds until the device switches off. Wait for about 20 seconds and then turn the device on normally.

## i ADVICE

Any files that have not been saved will be lost when the MiniPC is reset.

## 21. Switching off/Restarting the MiniPC

Briefly press the on/off switch on the device to activate the standby mode. Press it again quickly to take the MiniPC out of standby mode.

#### Proceed as follows to restart the MiniPC:

- a) Open the Start menu by clicking the Windows icon on the bottom left of the display or by pressing the Windows key on the keyboard.
- b) Click "O" in the bottom area of the Start menu and then click "RESTART".

  The MiniPC shuts down and restarts.

#### Proceed as follows to shut down and completely switch off the MiniPC:

- a) Open the Start menu by clicking the Windows icon on the bottom left of the display or by pressing the Windows key on the keyboard.
- b) Click "🗘" in the bottom area of the Start menu and then tap "SHUT DOWN". The MiniPC shuts down.

## 22. Useful tips on saving energy

- Deactivate the WiFi function when it is not in use.
- Switch to standby mode when the MiniPC is not in use or switch it off completely.

## 23. Troubleshooting/FAQ

In the following, you will find a list of frequently asked questions along with the appropriate answers and proposed solutions.

# When I attempt to start a video recording, I get an error message and recording does not start. What can I do?

Please first install all available updates on your MiniPC (see the question FAQ "How can I install Windows Updates on my MiniPC?"). If you continue to receive an error message despite installing the updates, please contact customer service

# Why does my MiniPC show less storage space than indicated on the packaging?

The storage capacity indicated on the packaging and in the technical specifications refers to the total storage capacity of your MiniPC. However, a portion of the total storage is also used by the operating system and system applications.

#### Why am I getting no sound from my MiniPC?

You may have connected headphones to your MiniPC. When headphones are connected, the speakers of the MiniPC are automatically disabled. Disconnect the headphones from the MiniPC in order to activate the speakers again. If there is still no sound from the speakers, check whether the sound on the MiniPC is switched on and whether the volume is set high enough.

## How can I install Windows Updates on my MiniPC?

Your MiniPC checks for new updates daily (an Internet connection must be available) and displays an appropriate message in the Action Center when new updates are available. To ensure your MiniPC is always up-to-date, it is therefore extremely important to connect the MiniPC regularly to the Internet (see Section 15). If you selected the "Express settings" option in the start assistant when you switched on for the first time, the MiniPC automatically performs available updates when you shutdown (download and installation). You can change this setting at a later point in time. To do this, call up the settings (see Section 14) and select the method used to install updates under "Update & security" → "Windows Update" → "Advanced options"

### What can I do if the internal storage of my MiniPC is full or almost full?

To relieve the pressure on the internal storage of your MiniPC and free up storage space, you can transfer media files stored on the MiniPC (for example, images, videos or text files) to an external storage device (for example, a USB stick or suitable memory card) or you can delete apps that you no longer require.

## 24. Glossary

#### Apps/Applications

An app (abbreviation of the word "application") or application is a program that you can download from the Windows Store, for example, and install on your MiniPC. Games, programs for playing back images and music files, word processing programs and a lot more are available.

#### Audio Out/Mic In

This description of the audio port on your MiniPC indicates that you can connect simple headphones or earphones (audio signal out) to the port as well as a headset with microphone (audio/microphone signal in).

#### Bluetooth®

Bluetooth is a standardised wireless interface on your MiniPC that enables a wireless exchange of data between your MiniPC and other suitable peripheral devices

#### **HDMI®**

HDMI stands for "High Definition Multimedia Interface" and is a cable-based interface for digital image and sound transmission to connected HDMI-ready peripheral devices. Using a suitable HDMI cable, you can, for example, play the videos stored on your MiniPC on an HDMI-ready television without having to first save the videos on your television.

#### Microsoft account

"Microsoft account" is the new name for the previous "Windows Live ID". Your Microsoft account consists of an e-mail address and a password that you need to sign into services such as Outlook.com, OneDrive, Windows Phone or Xbox Live. If you use an e-mail address and password to sign into these or other services, this means that you already have a Microsoft account. You can, however, register for a new account at any time.

### Scrolling

Scrolling refers to the act of moving the screen contents either horizontally or vertically. You can scroll by using the scroll bar or by using the scroll wheel on the mouse.

#### Task bar

The task bar is the horizontal bar found at the bottom of your MiniPC. Unlike your desktop, which can be covered by opened windows, the task bar is almost always visible. The task bar therefore provides you with constant access to the important functions and settings of your MiniPC plus an overview of all the windows you have open.

#### **USB**

USB stands for "Universal Serial Bus" and is the name of a cable-based interface on your MiniPC. It is used to connect peripheral devices and exchange data between your MiniPC and external devices such as a USB stick.

#### Windows Store

The Windows Store is an online store offered by Microsoft with lots of useful and interesting apps that you can download to your MiniPC. See the "Downloading applications from the Windows Store" section for information on how to download apps from the Windows Store. Please note that you need to pay for some apps (paid apps are clearly labelled as such in the Windows Store).

## 25. Notes on copyright and trademarks

Copyright law prohibits the copying of the content of this document (illustrations, reference documents etc.), as a whole or in part, without the permission of the copyright holder.

The Bluetooth word mark and logos are registered trademarks owned by Bluetooth SIG, Inc. and any use of such marks by TREKSTOR GmbH is under license. Other trademarks and trade names are those of their respective owners.

HDMI, the HDMI Logo and High-Definition Multimedia Interface are trademarks or registered trademarks of HDMI Licensing LLC.

Intel, Intel Broadwell and the Intel Inside logo are trademarks of Intel Corporation in the U.S. and/or other countries.

Microsoft, Windows and Windows 10 are either registered trademarks or trademarks of Microsoft Corporation in the United States and/or other countries.

TREKSTOR is a registered trademark of TREKSTOR Ltd. in the European Community and other countries. Copyright © 2019 TREKSTOR GmbH. All rights reserved. Some product or company names mentioned elsewhere may be brand names or trade names of the respective proprietor.

### 26. Notes on disposal and recycling

### Disposal considerations

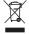

This symbol on the device and in the accompanying documentation indicates that the device must be disposed of separately from normal household waste. This device (and the battery it uses) contain valuable raw materials such as rare earths and precious metals as well as components that are harmful to the environment and/or human health if not disposed of properly. By properly disposing of used appliances and batteries, you are making a vital contribution to conserving resources, minimizing pollution, and protecting the environment as best as possible.

Under European law you are required as a consumer to dispose of electronic waste and used batteries/appliances separately. As per national laws and provisions and/or EU Directives 2002/96/EC and 2006/66/EC, electronic waste and used batteries must be taken to the appropriate collection centers.

In EU member states, you can dispose of electrical or electronic equipment free of charge at special collection points near you. For more information, please contact your local authority or local authority. In some member states the retailer is obliged to take back the old equipment free of charge when buying new equipment. For further information, please contact your dealer.

Please note: Improper disposal of used appliances and batteries is a criminal offense in certain countries.

## Notes on recycling

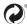

Your device and its sales packaging consist of valuable raw materials, which must be recycled in the interest of environmental protection.

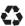

Contact your city or municipal authority for information on the correct method of disposal.

#### Information on disposal in non-EU countries

These symbols only apply in the European Union. Information on proper disposal of these devices is available from your local competent authority or from the retailer.

### 27. Notes on the warranty

The statutory warranty period for consumer products is 24 months. There is no warranty beyond this.

Unauthorised modifications to the device (in particular, installing external firmware not approved by the manufacturer or modifying the device's hardware) may void the warranty.

### 28. Support information

### If you have questions about your product or problems, please proceed as follows:

- Carefully read the operating instructions.
- Take a look at our FAQ section of our website, where you will find answers to the most frequently asked questions about your product.
- Check whether you have entered the correct settings on your device using the product features and functions as points of reference.
- Consult the respective product detail page for up-to-date information (such as newly available firmware updates) on your product.

If you have taken these measures and the problem persists, please contact our service team directly.

Our professional service employees will discuss all of the additional necessary steps with you and provide individual support to help you quickly and easily continue to address your concern.

Directly contacting us, the manufacturer, via our service hotline or by filling out our service form allows us to address your concern more quickly and allows you to benefit from high-quality consulting and support.

You can find out how to reach our service team here:

www.trekstor.de/support

The manufacturer hereby confirms that the MiniPC WBX5005 device complies with the requirements and other relevant provisions of Directive 2014/53/EU.

You can request the complete declaration of conformity by telephone or email on our support website: www.trekstor.de/support

#### Frequency range

BT/BT LE: 2402 - 2480 MHz WiFi: 2412 - 2472 MHz, 5150-5725 MHz

#### RF Output Power max.

BT/BT LE: 7.73 dBm (2402 - 2480 MHz)
WiFi: 15.37 dBm (2412 - 2472 MHz),
15.37 dBm (5150 - 5725 MHz)

#### WiFi 5GHz:

Operations in the  $5.15-5.35\,\mathrm{GHz}$  band are restricted to indoor usage only.

Berliner Ring 7 64625 Bensheim, Germany

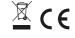